Guide-to-Go

From Cisco WebEx Support Center you can start and conduct support sessions and view recorded support sessions.

Support sessions are not scheduled, but started in response to a call from a customer who needs assistance. A customer support representative (CSR) must start a session before a customer can join.

Customers do not need a WebEx account to join a support session; they need only be invited by a CSR.

If desired, you can configure WebEx One-Click to start support sessions. You might find this option helpful if you provide on-demand support, instead of working in your organization's support queue.

# **Support Session Roles**

Multiple customers, and multiple customer support representatives, can engage in a support session simultaneously. Each participant has a different role.

## **Customer Support Representative:**

- Starts support session.
- **Invites customer to a support session.**
- **Invites additional CSR to support session.**
- **Transfers control of a support session.**
- **Transfers files to or from customer's computer.**
- **Ends a support session.**

## **Customer Support Representative Assistant:**

- Assists in support session.
- Observes application or desktop sharing.
- Participates in a chat.
- Assumes control of the session, if transferred.

#### **Primary Customer:**

- **Shares an application or desktop.**
- **Participates in chat.**
- **Views CSR's video (if shared).**
- Shares video (optional)

#### **Secondary Customer:**

- **Views customer and CSR interactions.**
- Observes application and desktop sharing.
- Participates in chat.

# **Starting a Session**

1. Log in to your WebEx Support Center site. *The Support Session page appears*.

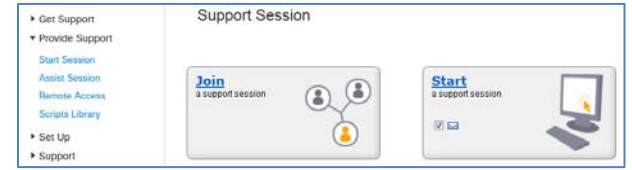

2. Click **Start**.

#### **OR**

Click **Provide Support** in the left navigation panel, then click **Start Session**.

3. Select a session type (and tracking code, if required), then click **Start**. *The session toolbar and Participants panel are displayed*.

## **Inviting Customers to a Session**

Once you have started a support session, you can invite one or more customers to join.

### **To invite customers to a session:**

1. If the Invite dialog is not displayed automatically, click **Invite** in the toolbar.

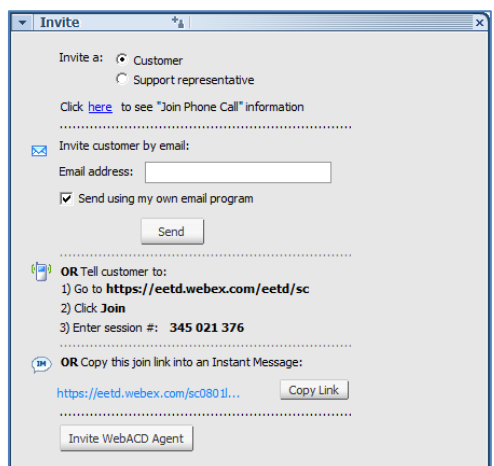

- 2. Select **Customer**, choose an invitation option, then send the invitation.
- 3. Repeat steps 1 and 2 to invite additional customers, if necessary.

When you have multiple customers in a session, you can make a secondary customer the primary customer (to allow that customer to share an application, for example).

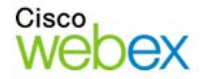

## **To change a secondary customer to primary:**

1. If the Participants panel is not displayed, click **Participants** in the tool bar.

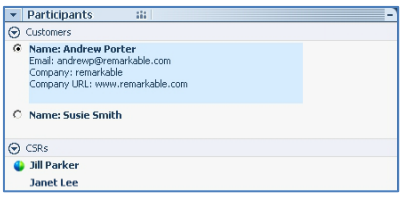

2. Select the customer you want make primary. *The previous primary customer becomes secondary.*

## **Communicating in a Session**

You can communicate with customers and other CSRs in your session using chat, audio, and video.

## **To start a chat session:**

1. Click **Chat** in the toolbar. *The Chat panel appears*.

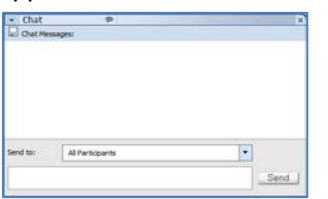

2. Select the recipients from the **Send to** list, type your message, then click **Send**.

You can start an audio conference using your phone, or VoIP.

#### **To start an audio conference:**

- 1. Click **Audio**  $\frac{1}{2}$  in the toolbar.
- 2. From the Audio menu, select **Join Phone Call** or **Start Voice Call**.
	- **If you select Join Phone Call, follow the** instructions in the prompt to start the audio conference.
	- If you select **Start Voice Call**, you are connected to audio using VoIP.

*Customers and CSRs who have joined the session are prompted to join the audio conference.*

You can share video from your computer and view video from customers and other CSRs in the session if they share their video.

**Note:** You cannot start sharing video until a customer has joined the session.

#### **To share your video:**

1. Click **Video** in the toolbar. *The Video dialog appears*.

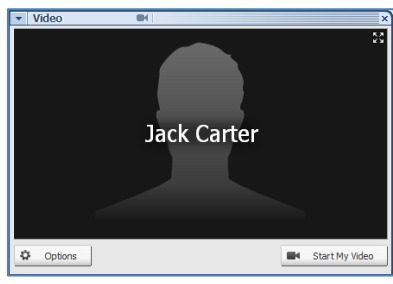

2. Click **Start My Video**. *Your video appears on the customer's computer, and the customer has the option of sharing video with you*.

## **Remote Control & Sharing**

Once a customer joins your session, the remote control and sharing options become available.

#### **To start remote control or sharing:**

1. **Click Remote Control** in the toolbar. *The menu is displayed.*

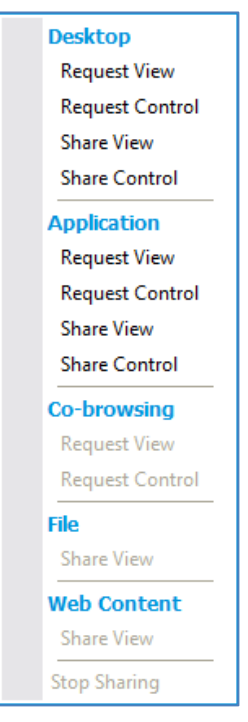

2. Select an option. *The customer is prompted to allow the option you selected*.

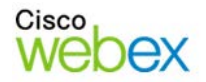

# **Transferring Files**

If your site administrator has enabled them, two filetransfer options are available.

- Basic File Transfer enables you to broadcast files to the customer. The customer can then select files to download.
- **Advanced File Transfer enables you transfer** files to or from the customer's computer.

**Note:** You cannot transfer a file if you, or another CSR, are viewing or controlling a customer's application. Before you can transfer files, you must stop application sharing.

## **To transfer a file:**

*1.* **Click File Transfer** in the toolbar. *The file transfer options are displayed.*

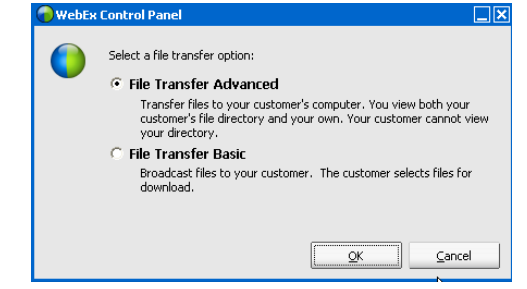

2. Select a file transfer method. When the file transfer is complete, continue with step 3.

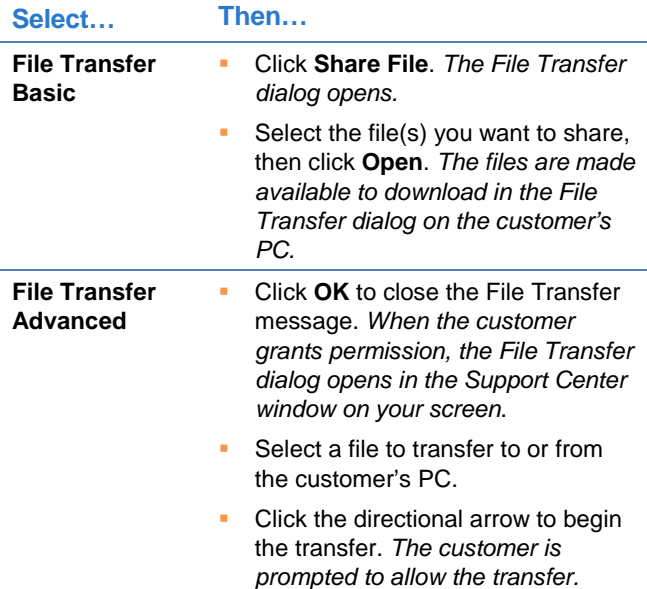

3. When you have finished transferring files, click **End File Transfer**.

# **Requesting System Information**

Use the system information request to get details about hardware and software on the customer's computer.

## **To request system information:**

- 1. Click Customer System Information<sup>1</sup> the toolbar.
- 2. Click **OK** to Close View System Information message. *The customer is prompted to allow system information to be shared*. *System information appears when the customer accepts the request.*

# **Taking Notes & Recording**

If you want to save information you gather during a session, you can take notes, or record the session.

## **To take notes during a session:**

1. Click **Note**s in the toolbar. *The Notes panel opens*.

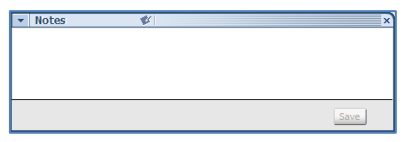

2. Type your notes, then click **Save**. The *Notes window remains open until you close it.*

## **To record a session:**

1. Click **Record** in the toolbar. *The WebEx Recorder Setup dialog appears*.

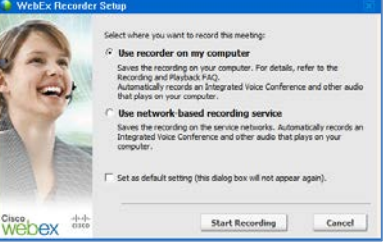

- 2. Select a recording option, then click **Start Recording**. *The customer is prompted to allow recording to begin*.
- 3. When permission is granted, the recorder panel appears.
	- To pause or resume recording, click  $\frac{|| \mathbf{||}||}{|| \mathbf{||}||}$ .
	- To stop recording, click  $\blacksquare$

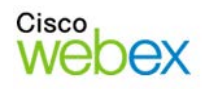

# **Support Center Getting Started**

# **Requesting Assistance**

If you need additional assistance to resolve a customer's issue, you can invite another CSR to the session at any time.

## **To invite an additional CSR to a session:**

1. Click **Invite** in the toolbar. *The Invite dialog appears*.

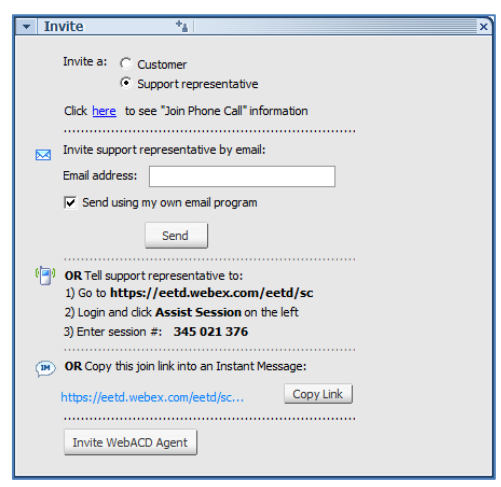

2. Select **Support Representative**, choose an invitation option, then send the invitation.

## **To transfer control to a CSR in your session:**

- 3. Click **Participants** in the toolbar. *The Participants list appears*.
- 4. Select the CSR you want to transfer control to, then click **Transfer Control**.

**Note:** When you transfer a session, support activity ends. You can leave the session, but you cannot end the session unless control is transferred back to you.

# **Ending a Session**

You can end a support session at any time.

### **To end a support session:**

1. Click **End Session i**n the toolbar. *The End Session dialog appears*.

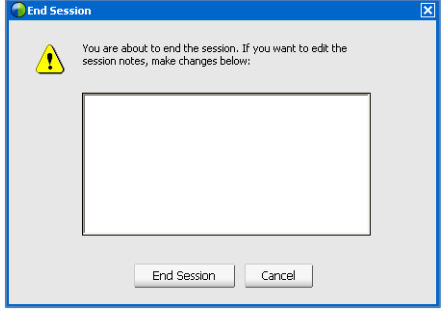

2. Add or edit notes about the session, then click **End Session**.

**Note:** A customer cannot end a support session. However, a customer can leave a support session at any time by clicking **Leave Session**.

© 2014 All rights reserved. CISCO, Cisco WebEx, the CISCO logo, and the Cisco WebEx logo are trademarks of Cisco Systems, Inc. and/or its affiliates in the U.S. and other countries. A listing of Cisco's trademarks can be found at www.cisco.com/go/trademarks. Third party trademarks mentioned are the property of their respective owners. property of their respective owners.

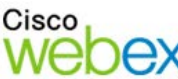

ببلسات CISCO